# **1: Quickstart Guide**

# 1.1: Installation

- Requirements:
- Up-to-date Java
- Approximately 300mb free hard drive space

### Steps:

- 1. Create a folder called "Grits Program"
- 2. Create a folder called "Grits Workspace"
- This is where you will store your work
- 3. Go t[o http://www.grits-toolbox.org/](http://www.grits-toolbox.org/)
- 4. Go to the "Downloads Section"
- 5. Select the version appropriate for your computer
	- Find your operating system
	- Choose the version compatible with your version of Java
	- Most 64-bit computers have 32-bit Java
	- Many 64-bit computers have both 32-bit and 64-bit versions of Java, in this case choose the 32-bit
- 6. Download file into the "Grits Program folder
- 7. Unzip the file
- 8. Open up "Grits" folder find "Grits.exe"
	- This is an application file
	- It is located in a subfolder called "GRITS" or "Eclipse" depending on your version
- 9. \*Right-click on the "Grit.exe"
- 10. \*Select "create a shortcut here"
- 11. \*Drag the shortcut to your desktop
- 12. Double-click on the shortcut to launch Grits

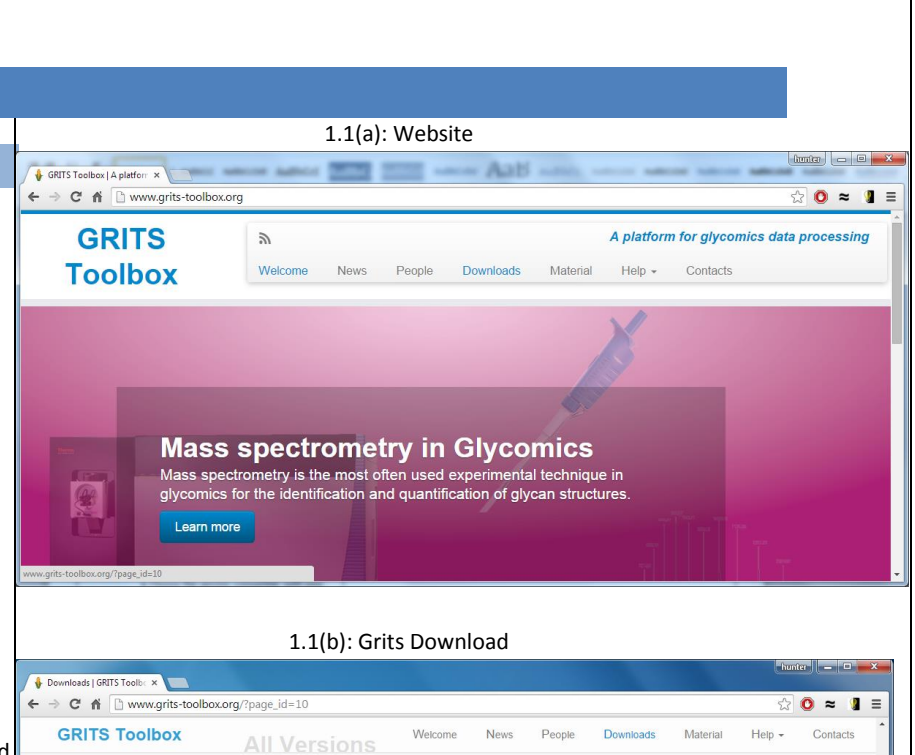

### 1.1(c): Grits Application

Windows version of the GRITS toolbox (Version 1.0.0.8) created on 05.03.2015.

Current Version 1.0.0.8<br>Version 0.9.15

H

Size: 400 MB

Click here to dow

**Current Version 1.0.0.8** 

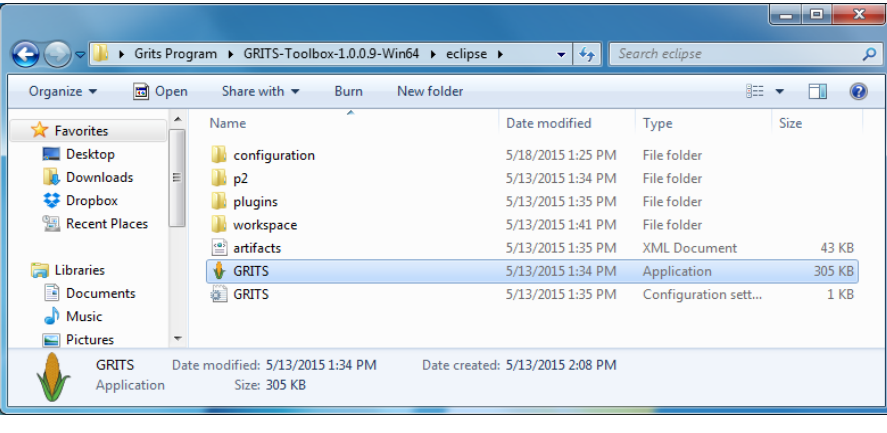

GRITS toolbox version 1.0.0.8 (Windows 64 bit)

34 Downloads

 $\mathbf{x}$ 

#### 1.2: Projects 1.2(a): Creating a Project  $\begin{array}{|c|c|c|c|c|}\hline \multicolumn{1}{|c|}{\mathbf{C}} & \multicolumn{1}{|c|}{\mathbf{E}} & \multicolumn{1}{|c|}{\mathbf{X}} \\ \hline \multicolumn{1}{|c|}{\mathbf{C}} & \multicolumn{1}{|c|}{\mathbf{E}} & \multicolumn{1}{|c|}{\mathbf{X}} \\ \hline \multicolumn{1}{|c|}{\mathbf{C}} & \multicolumn{1}{|c|}{\mathbf{E}} & \multicolumn{1}{|c|}{\mathbf{X}} \\ \hline \multicolumn{1}{|c|}{\mathbf{C}} & \multicolumn{1}{|c|}{\$  $\mathbf{\hat{F}}$  GRITS toolbox 1.0 Projects work like folders within Grits. They File Project MS Glycan Annotation Merge MS Glycan Annotations keep track of your work and facilitate the **Quick Access** FI | E projectexplorer.Perspective integration of data.  $\boxed{\begin{array}{|c|c|c|c|c|}\hline \text{Project Explorer} & \text{ $\boxtimes$} & \text{ $\Box$} & \text{ $\Box$} \\\hline \end{array}}$  $=$   $\Box$ Steps: 1. Right-click under "Project Explorer" 2. Select "New" **GELATO Annotation** New 3. Select "Project" Merge MS Glycan Annotations View Project • Press  $\bullet$  to add items in the Collaborators, X Delete **Experiment Design** Analyte Tasklist, and Events sections Refresh **MS** Experiment Open Project Use the red "X" button to remove items Close Project • Information can be edited later Overview: Collaborators o Add members of the project o Name, email, phone number, etc. Tasklist o Tasks needed to be accomplished 1.2(b): Project Overviewo Tool for organizing  $\bullet$  GRITS toolbox 1.0 Events File Project MS Glycan Annotation Merge MS Glycan Annotations o Keep track of upcoming events  $\mathbb{B}$  |  $\boxplus$  projectexplorer. Perspective  $\boxed{\mathbf{f_{2}^{\prime 2}}}$  Project **Ouick Access** o Lab meetings, conferences, etc. Relevant Keywords Created 2015-05-18 01:33:16 <sup>Q</sup><sub>G</sub>. Test Project **Modified** 2015-05-18 01:33:16 o Assign keywords relevant to the project, **Description** This project demonstrates how projects work in Grits these will be used to search for relevant projects within Grits  $\overline{\mathbf{o}}$ Adding to a Project: Right-click on the project Select "New" • Select the desired component: GELATO  $\mathbf{a} \times$ Annotation, Analyte, etc. **E** Event  $\overline{\mathbf{o}}$  x **Relevant keywords** Glycomics Change

# 1.3: Preferences

 Grits can keep track of preferences to make operating the program much simpler. Many components of Grits have settings located in the Preferences window.

### Steps:

- 1. Click on "File" dropdown menu (top-left)
- 2. Click on "Preference"
- 3. A window should open
- 4. Select the section you wish to use
- 5. Edit desired settings
- 6. Press "Apply" to apply changes
- 7. Press "OK" to

#### Overview:

 Many plugins have their own Preferences section

 Preferences apply to every instance of Grits based on the same workspace

 When you update Grits, your preferences are kept

 $\bullet$  If you want to keep use preferences from one workspace in another workspace, you can copy the ".preference" file from you workspace and paste it in the new workspace

 You can search through the Preferences window by typing in the "type filter text" box

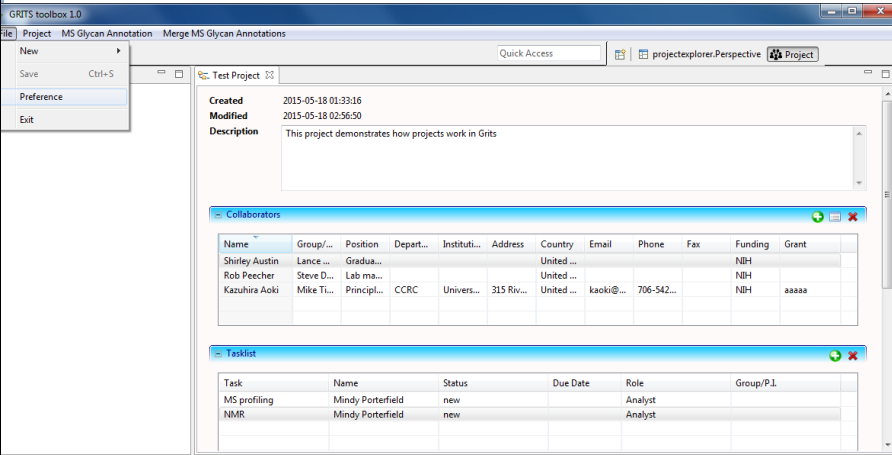

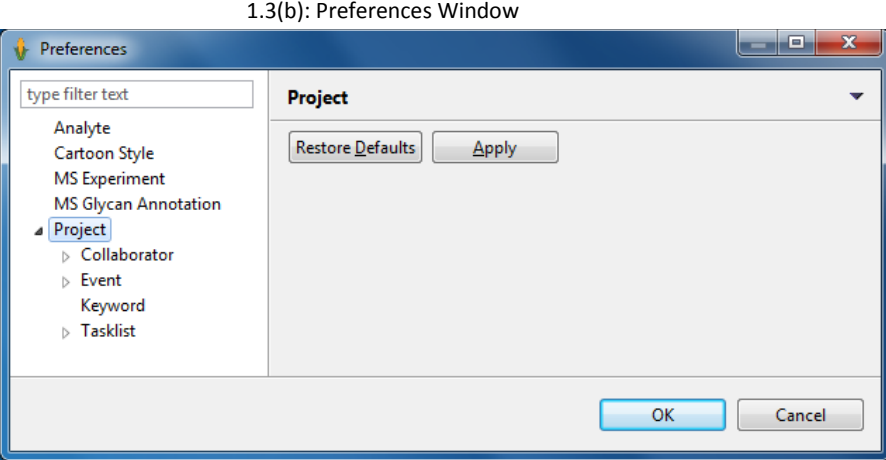

# 1.3(a): Open Preferences

# 1.4: View

 The most common source of confusion for new users of Grits is the view window system.

Buttons:

- 1. Closes the window
- 2. Minimizes the window
- 3. Maximizes the window
- 4. Open perspective viewer see 1.4(b)
- 5. Use default view
- 6. Close the side-window

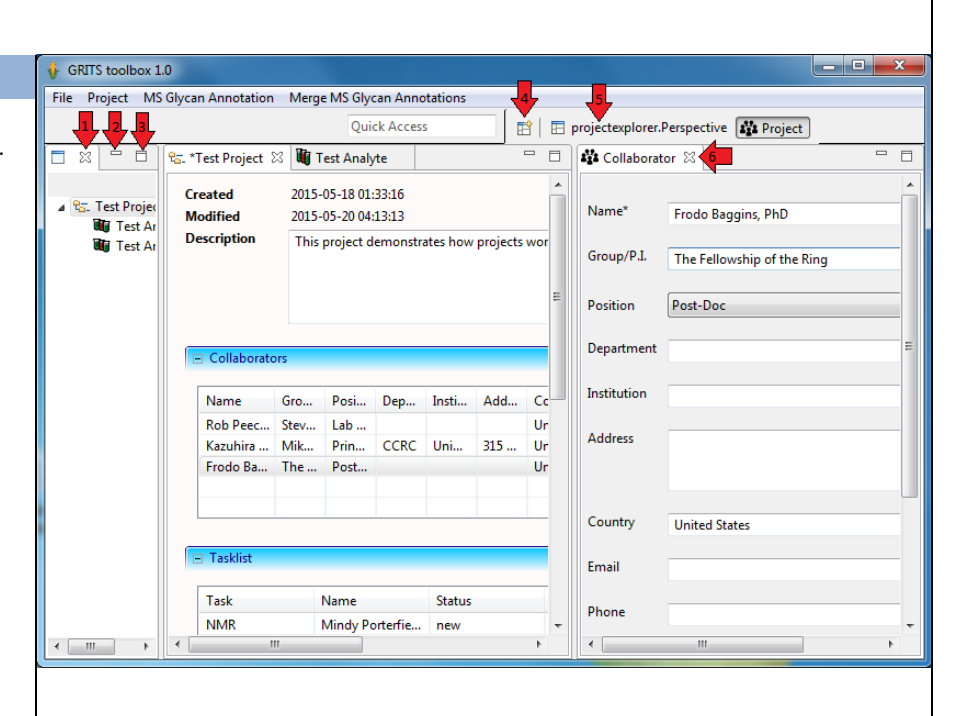

1.4(a): Side Tabs